The following steps must be done to update the Screwdriver print drivers. Please note that the district user updating their machine must be a member of the local Administrator group during the installation. Once the install has been completed, the user can be removed from the Administrator group if the local tech doesn't want to allow this to be permanent.

- 1. Log on to the Windows machine with the user's regular district logon account.
- 2. Make sure the user is **logged off** RDS(Remote Desktop Services).
- 3. Open a browser and go to <https://remote.region1.k12.mn.us/files>.
- 4. Determine which version of Windows is installed on the machine, 32 bit or 64 bit.

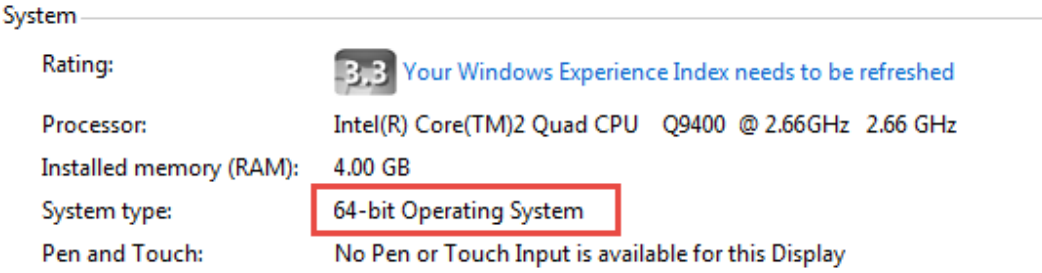

5. Click the Download link in the right hand column for either "ScrewDrivers Client v4.8.2.13 x32 - DVC ONLY.msi" or "ScrewDrivers Client v4.8.2.13 x64 - DVC ONLY.msi" depending on the version from the previous step. لأعاطي

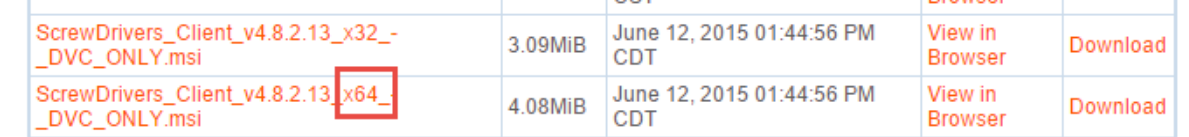

6. Save this file to the download directory.

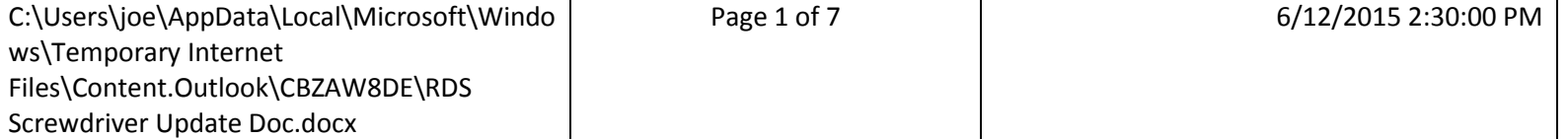

7. Uninstall the old ScrewDriver client software. Click Start, Control Panel.

![](_page_1_Picture_2.jpeg)

![](_page_1_Picture_106.jpeg)

![](_page_1_Picture_107.jpeg)

11. Click Yes for the User Account Control window.

![](_page_2_Picture_52.jpeg)

- 12. Once the uninstall has completed (this may take some time), close Control Panel.
- 13. Open Windows Explorer. Open the C drive, then open Program files. Make sure there isn't a folder called triCerat. If there is, remove the folder.

![](_page_2_Picture_53.jpeg)

![](_page_2_Picture_54.jpeg)

14. Open Windows Explorer. Open the C drive, then open Program files (x86). Make sure there isn't a folder called triCerat. If there is, remove the folder.

![](_page_3_Figure_2.jpeg)

15. Update Screwdrivers to the new downloaded version. Open up Windows explorer, open the download folder and double click on the .msi file that was downloaded.

![](_page_3_Picture_103.jpeg)

- 16. Click the Next, Next, Next, Install buttons.
- 17. Follow the installation instructions. Accept all default selections.
- 18. Close Windows Explorer.

![](_page_3_Picture_104.jpeg)

19. Check the settings for ScrewDrivers v4. Click Start, Control Panel.

![](_page_4_Picture_38.jpeg)

![](_page_4_Picture_39.jpeg)

21. Click the Printers tab. Make sure your printers are in the Preferred Printers box and all others are in the Denied Printers box. Click the Query Printers button.

![](_page_5_Picture_39.jpeg)

![](_page_5_Picture_40.jpeg)

22. Once you get the Query Success! Message, click the Close button.

![](_page_6_Picture_57.jpeg)

23. Click the Apply button then click the OK button.

![](_page_6_Picture_58.jpeg)

- 24. Close the Control Panel window.
- 25. Your printers should now be ready to use in RDS.

![](_page_6_Picture_59.jpeg)